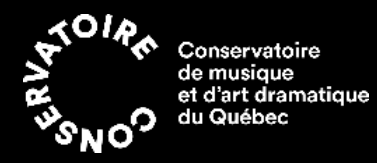

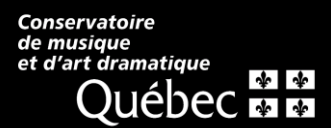

## **PROCÉDURE POUR OPTIMISER L'AUDIO DES RENCONTRES ZOOM**

- 1. Accédez à votre compte en vous rendant sur le [site de Zoom](https://zoom.us/signin) :
	- a. Utilisez votre courriel et mot de passe pour vous connecter à votre compte Zoom.

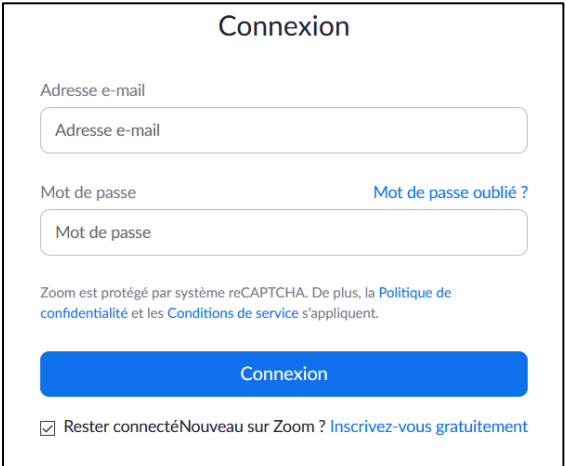

2. Dans le menu à gauche de votre écran, cliquez sur : « Paramètres » / « Réunion » / « En réunion (avancé) »

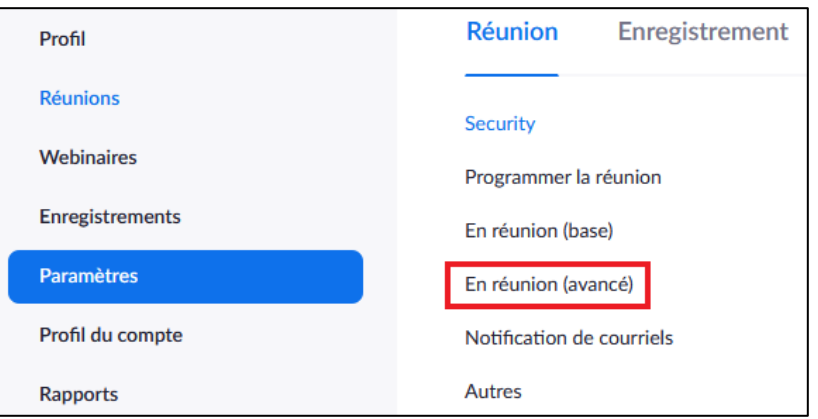

3. Activez les options suivantes :

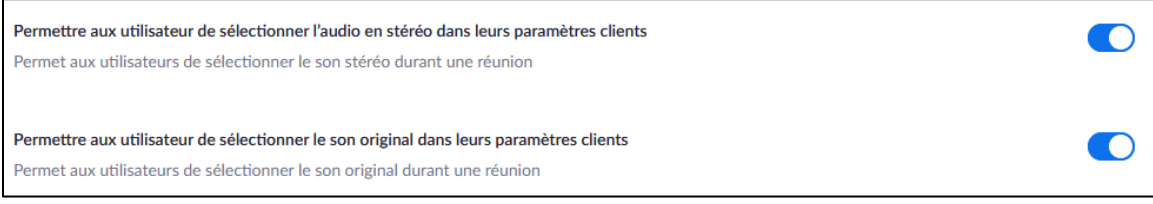

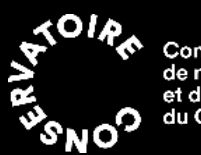

Conservatoire<br>de musique<br>et d'art dramatique<br>du Québec

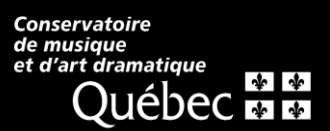

- 4. Lancez une nouvelle réunion Zoom.
- 5. Cliquez sur la flèche à côté du micro, sélectionnez « Les paramètres audio » :

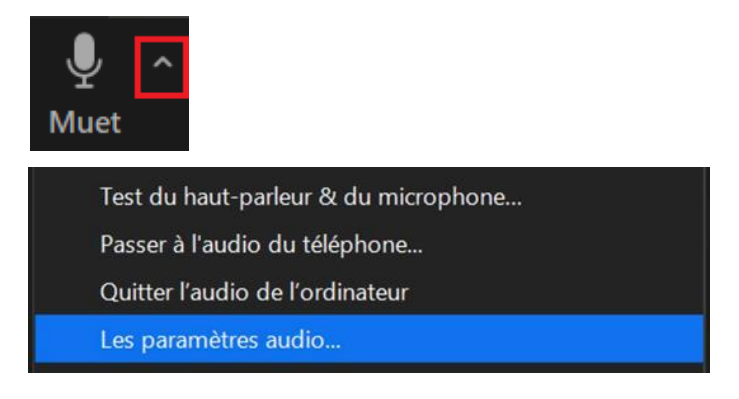

Pour conserver les dynamiques et les nuances de l'interprétation, décochez l'option « Ajuster le volume automatiquement », puis cliquez sur « Avancé ».

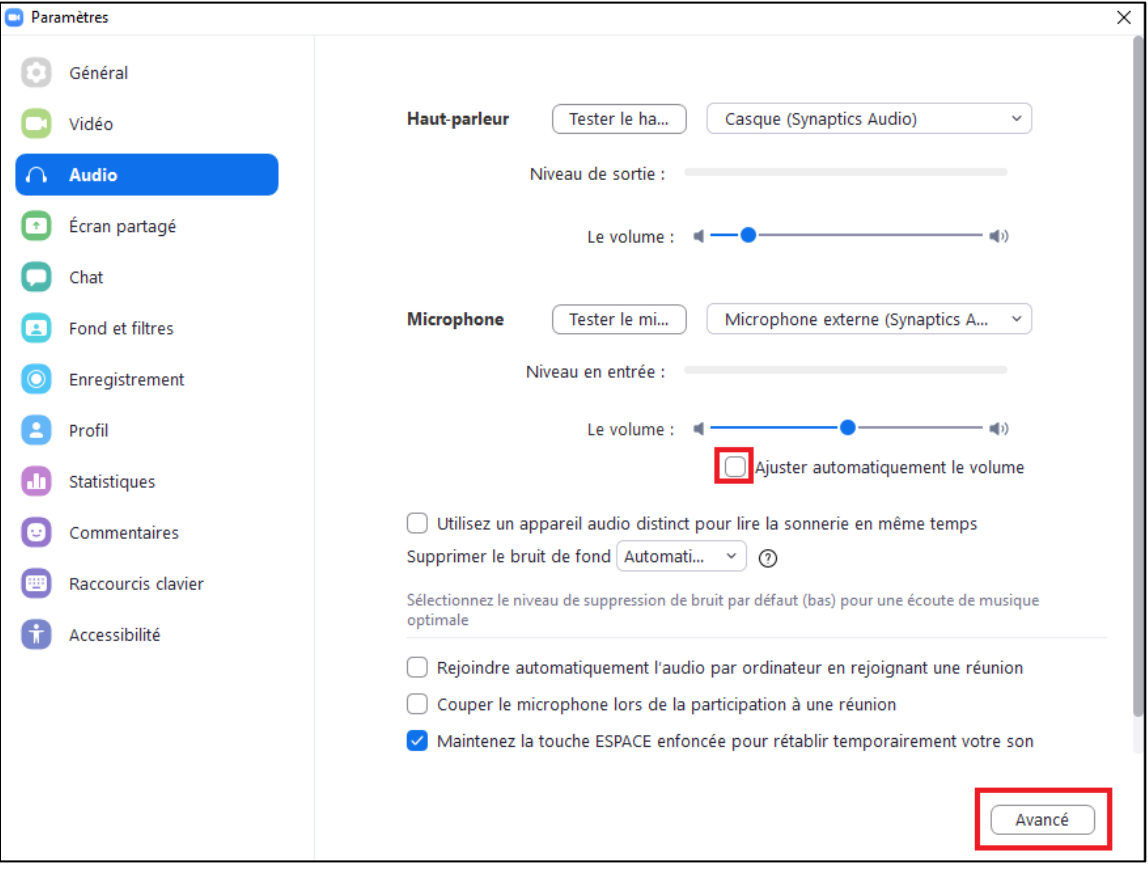

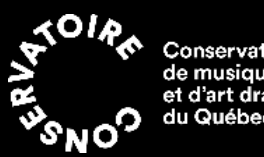

Conservatoire<br>de musique<br>et d'art dramatique<br>du Québec

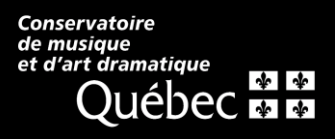

6. Cochez « Afficher l'option en réunion « Activer le son d'origine » du microphone » et ajuster les paramètres de traitement audio suivants :

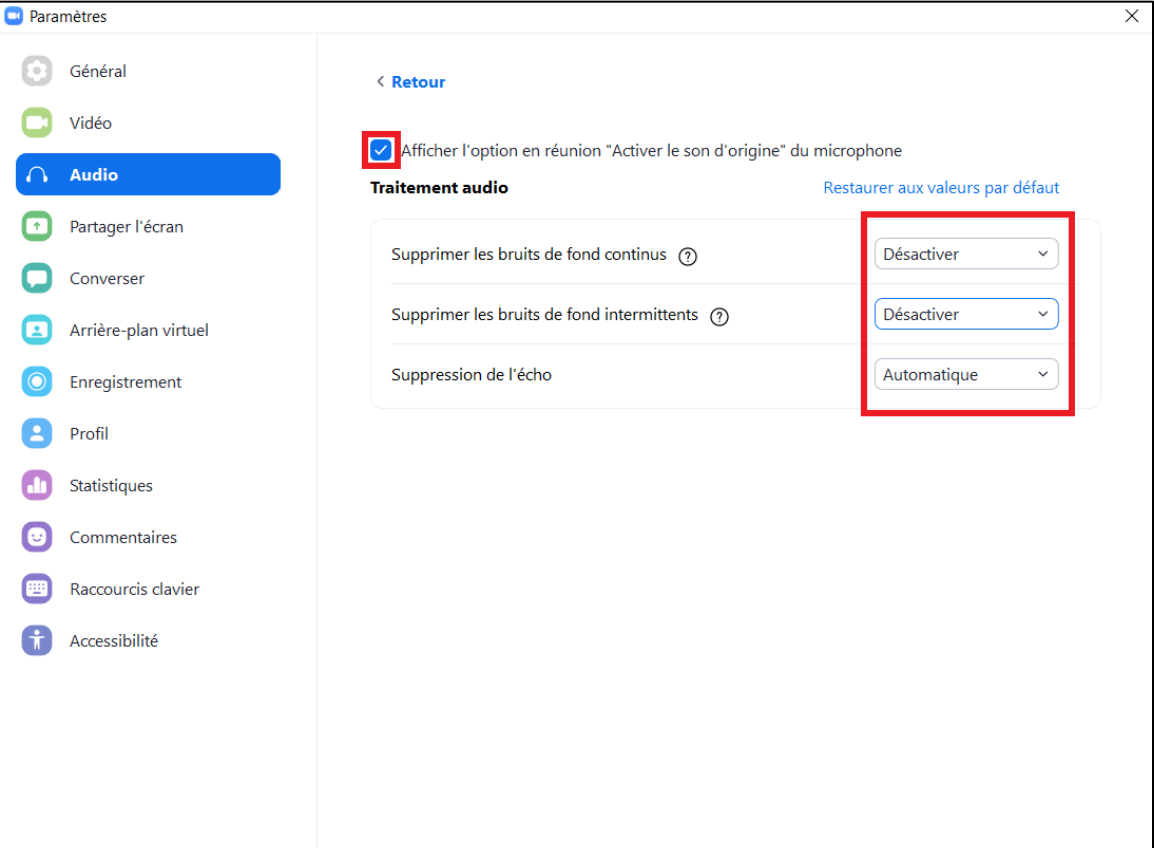

- 7. Fermer la fenêtre afin de revenir à la réunion.
- 8. Dans le coin supérieur gauche de la fenêtre Zoom, cliquer sur « Allumer le son d'origine ».

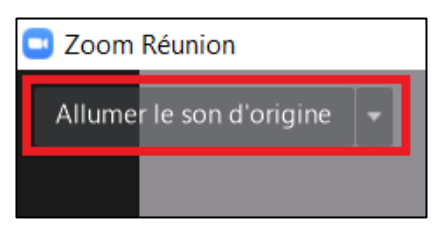